## Sending a Group Message to All Users of the Same Role within the Same Unit

Step 1: Instead of "Viewing by Names" select "View by Roles." **2 1** Step 2: Click the "Group Message icon" Ellison 12  $\triangle$  Back Q Names Roles Rooms **Acute Pain Consult Fellow** Christina Ratto, MD O Voalte Me **Attending Nurse** Susana Silva Guevara Available

Step 3: Select Only the Roles Relevant for this Group Message. Tap on the Role group (Staff Nurse, for example).

Step 4: Click "Select All"

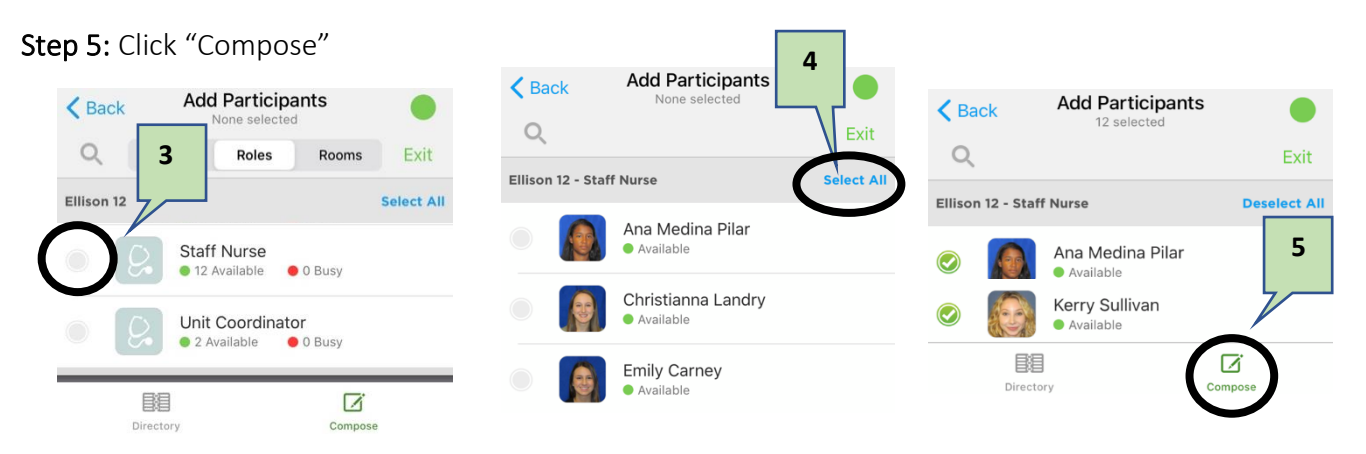

Step 6: Change the subject line (optional), then click Continue.

Step 7: Type your message & Click Send

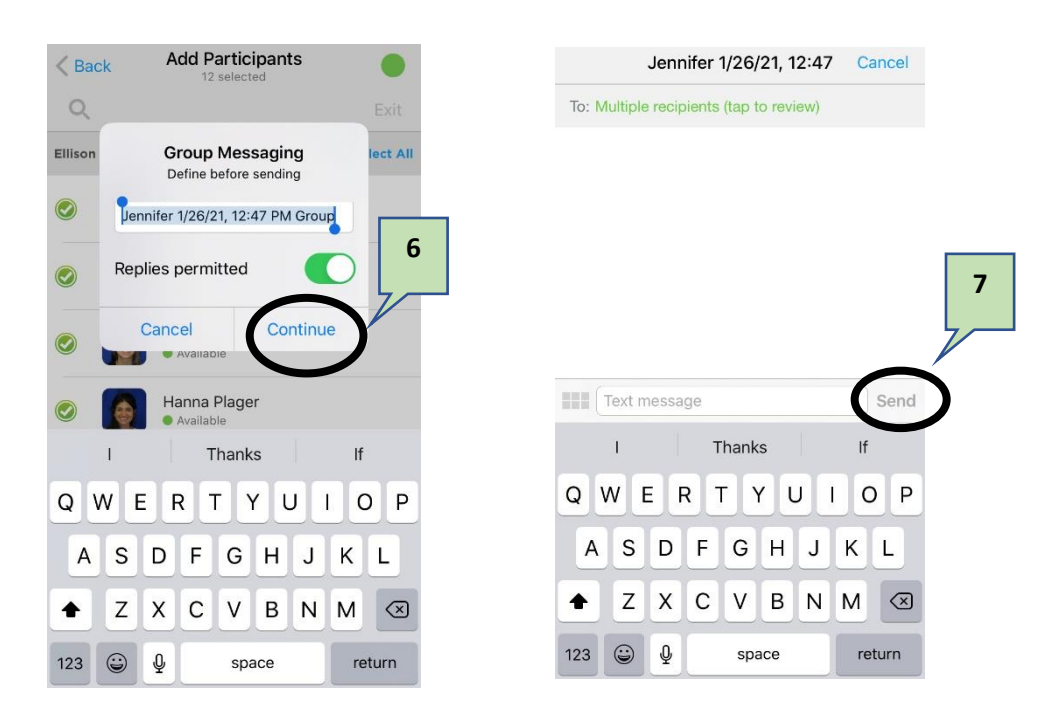